## Languages

[Dropdown Menu](https://edtechbooks.org/keyword/2496) [Chaper](https://edtechbooks.org/keyword/2641)

Each book and chaper can be identified according to its language by selecting the desired language from the Language > Content Language dropdown menu while editing.

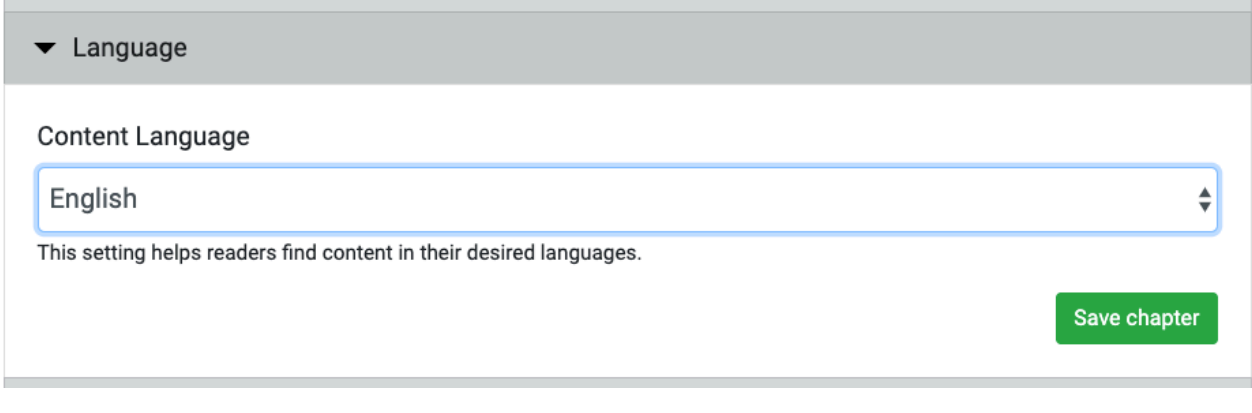

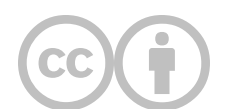

This content is provided to you freely by EdTech Books.

Access it online or download it at [https://edtechbooks.org/userguide/setting\\_language.](https://edtechbooks.org/userguide/setting_language)